## **การเพิ่ม เปลี่ยนกลุ่มออนไลน์(กรณีกลุ่มเต็ม)**

- 1. นักศึกษา login เข้าสู่ website [http](http://reg.sut.ac.th/)://reg.sut.ac.th
- 2. เลือกเมนูลงทะเบียนเพิ่มลด
- 3. เลือกรายการ "เพิ่มวิชา" หรือ "เปลี่ยนกลุ่ม"
- 4. พิมพ์รหัสวิชา กด enter เลือกกลุ่มเรียน

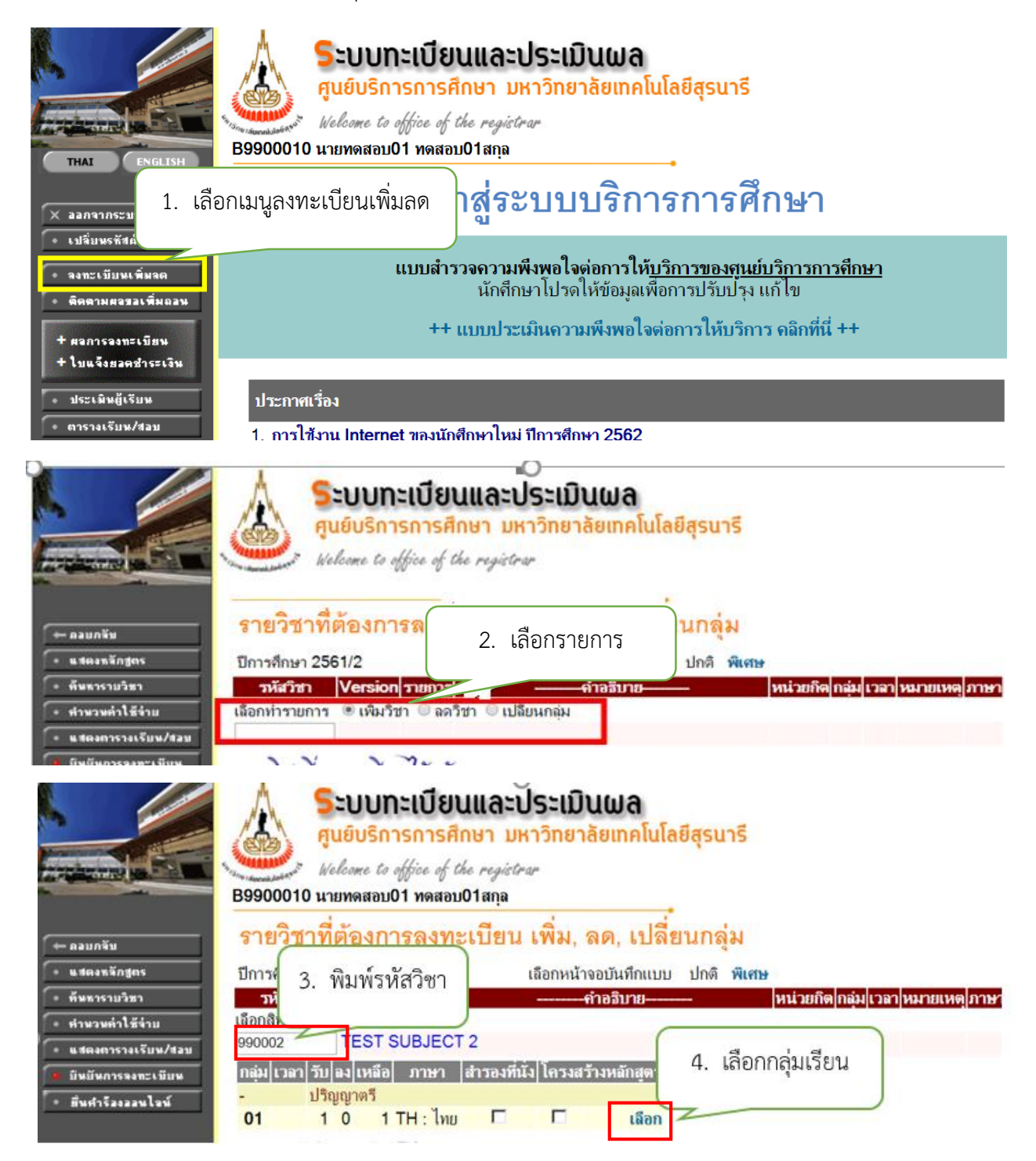

#### 5. จะปรากฏหน้าจอ ดังรูป

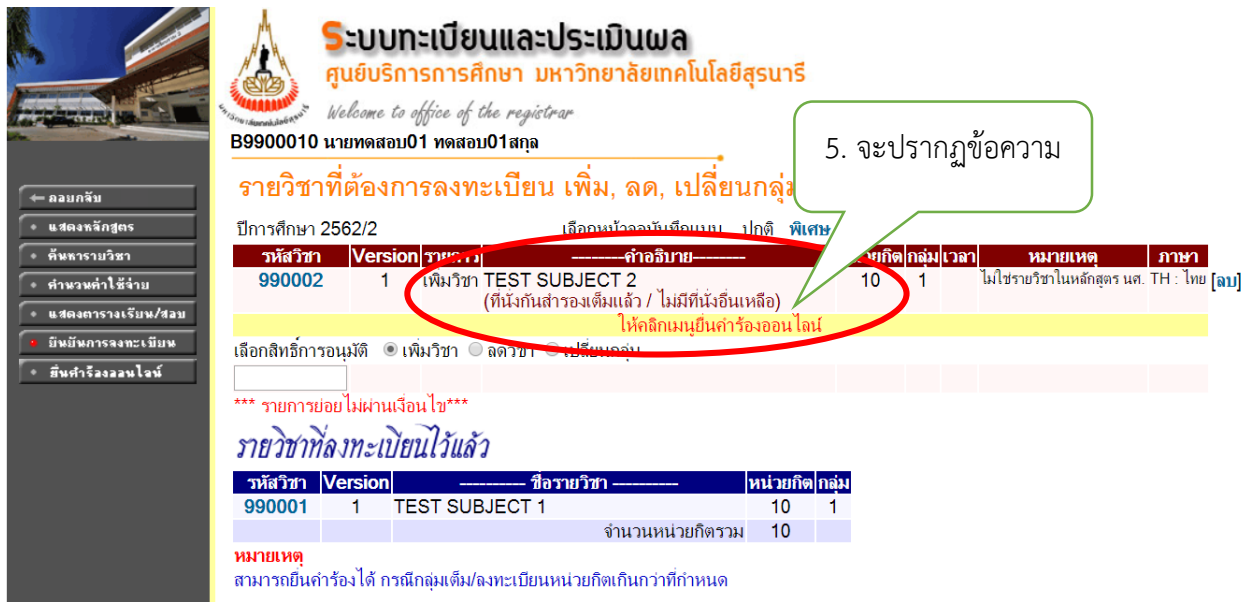

- 6. เลือกเมนู<mark>ยื่นคำร้องออนไลน์</mark>
	- การเพิ่มรายวิชา เปลี่ยนกลุ่ม ในกรณีที่ไม่ติดเงื่อนไขใดๆ นักศึกษาสามารถยืนยันการลงทะเบียนเรียนได้ ตามปกติ
	- ระบบจะอนุญาตให้ยื่นคำร้องออนไลน์ได้ในรายวิชาที่กลุ่มเรียนเติม ลงทะเบียนเรียนเกินหน่วยกิต

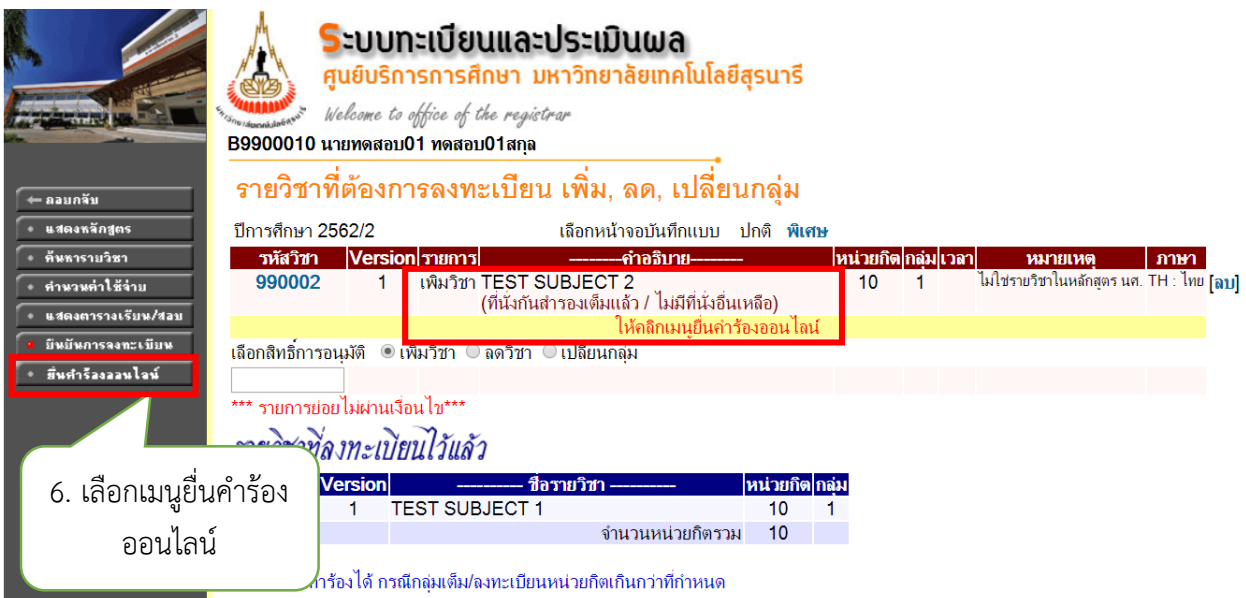

7. จะปรากฏรายวิชาที่ต้องการลงเพิ่ม/เปลี่ยนกลุ่ม ให้ตรวจสอบอีกครั้ง หากต้องการยื่นคำร้อง เลือกเมนู **ท ารายการ**

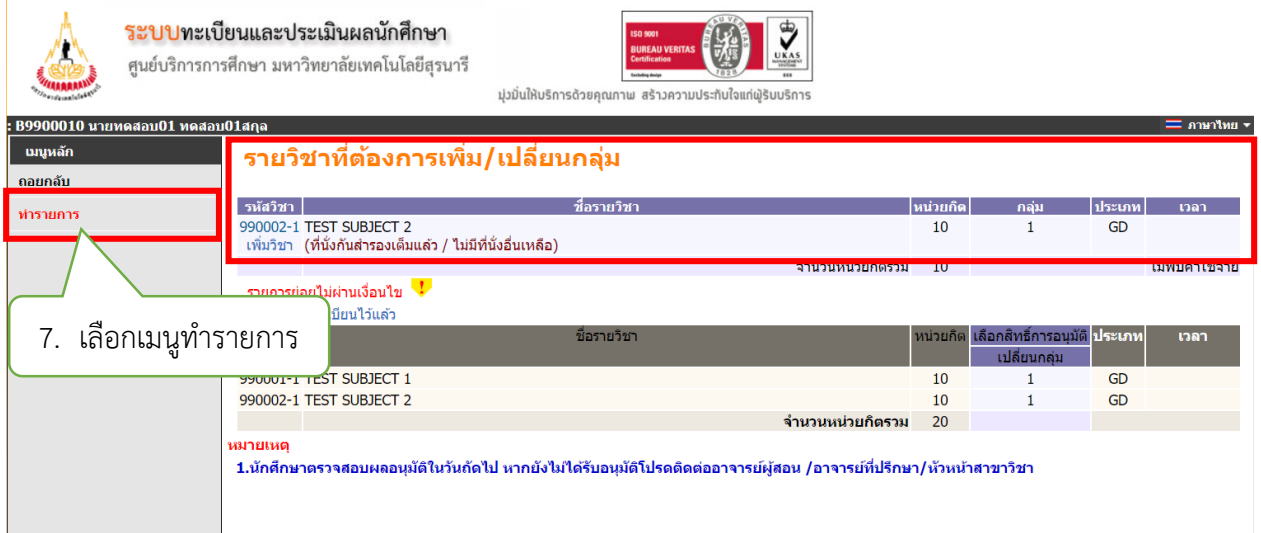

## 8. จะปรากฏหน้าจอดังรูป ให้กดปุ่ม <mark>ส่งคำร้องออนไลน์</mark>

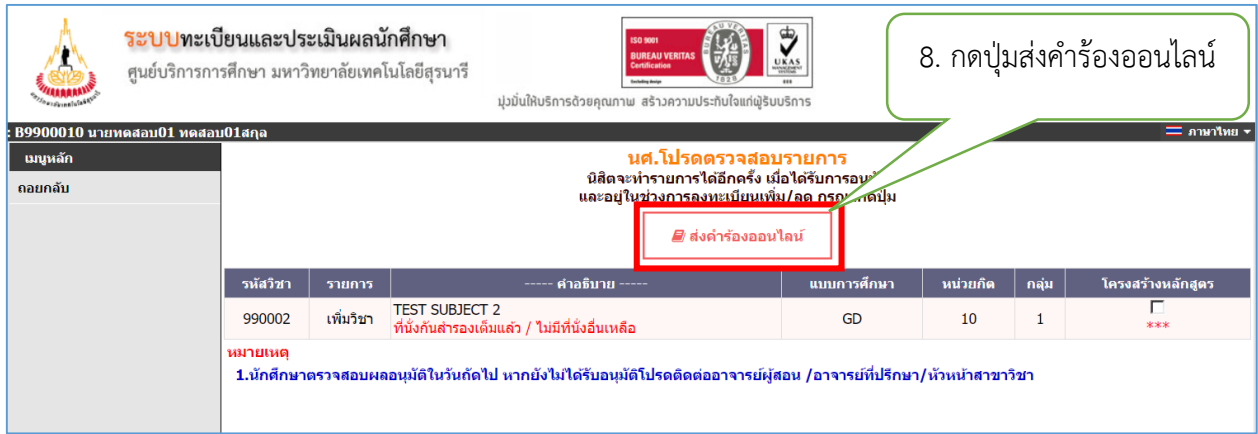

**หมายเหตุ** :

1. นักศึกษาส่งคำร้องออนไลน์แล้ว ระบบจะแจ้งเตือนให้ผู้มีอำนาจพิจารณาอนุมัติทาง E-MAIL วันละ 3 รอบ เวลา คือ 08.30 น., 12.30 น. และ 16.30 น.

2. นักศึกษาตรวจสอบผลอนุมัติในวันถัดไป หากยังไม่ได้รับการอนุมัติโปรดติดต่อ อาจารย์ที่ปรึกษา/อาจารย์ ผู้สอน/หัวหน้าสาขาวิชา

## 9. จะปรากฏหน้าจอ ดังรูป

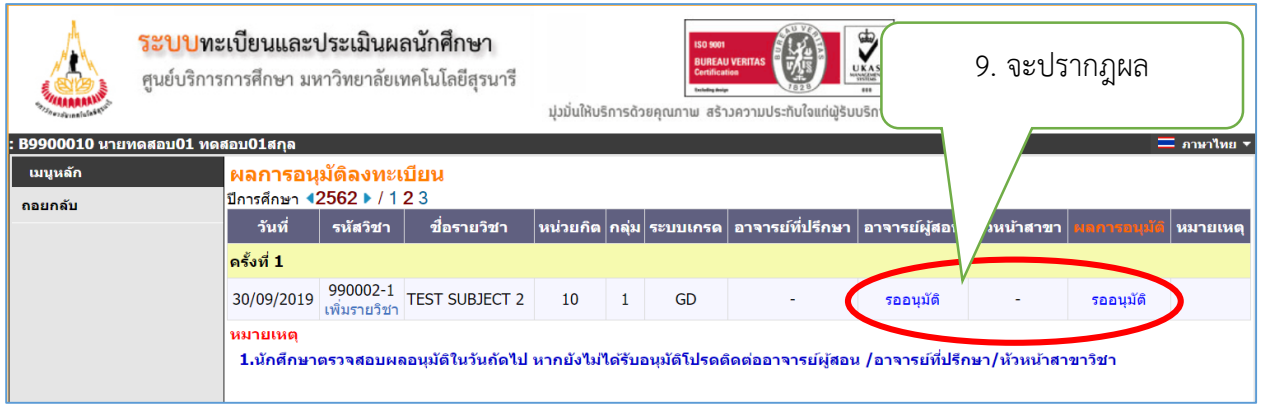

10. การติดตามคำร้องให้นักศึกษาเลือกเมนู <mark>ติดตามผลขอเพิ่มถอน</mark>

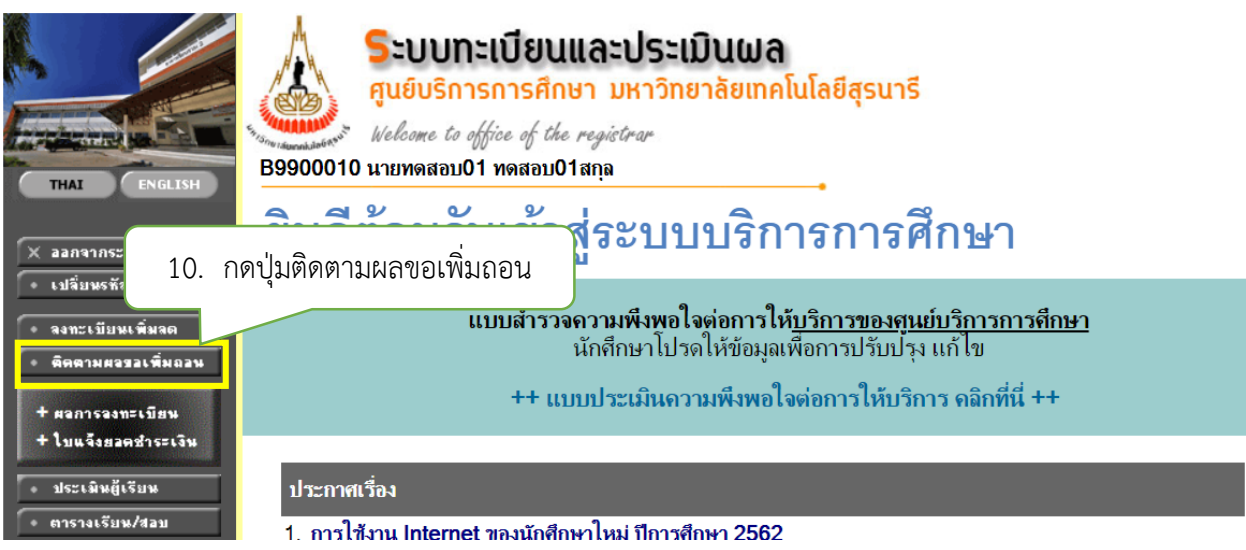

11. จะปรากฏหน้าจอดังนี้ ตัวอย่างดังรูป

# ตัวอย่างหน้าจอรออนุมัติ

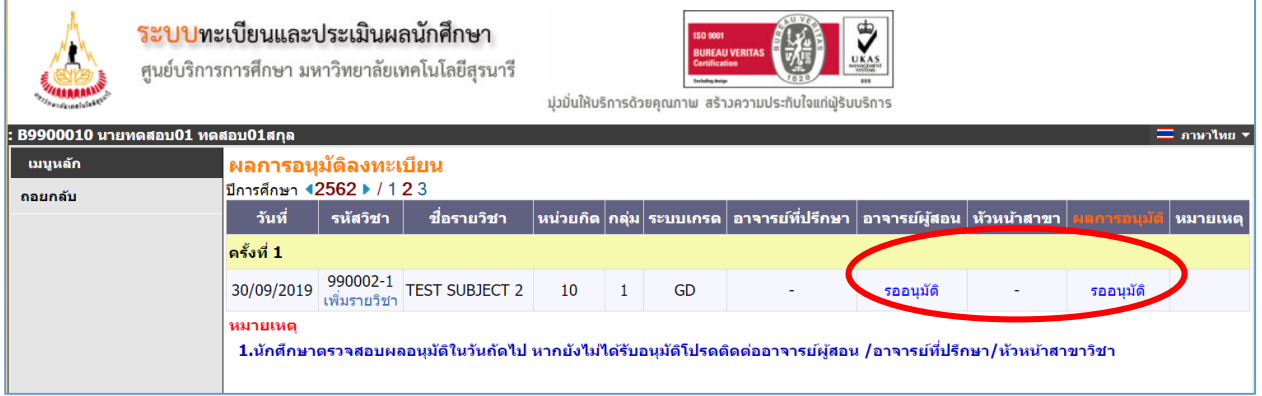

#### ตัวอย่างหน้าจออนุมัติ

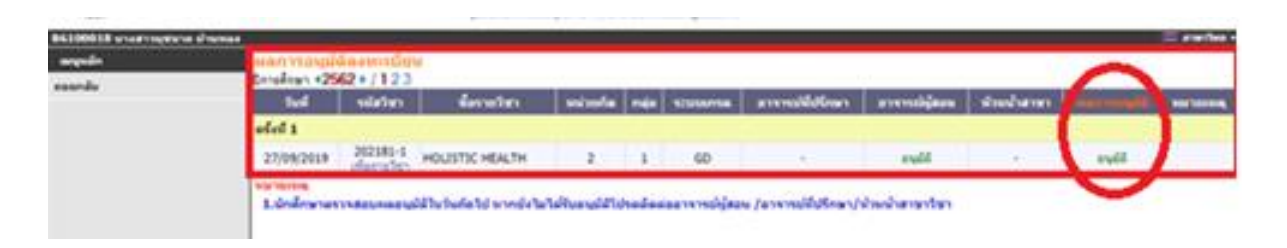

12. ให้นักศึกษาตรวจสอบผลการลงทะเบียน โดยเลือกเมนู <u>ผลการลงทะเบียน</u>

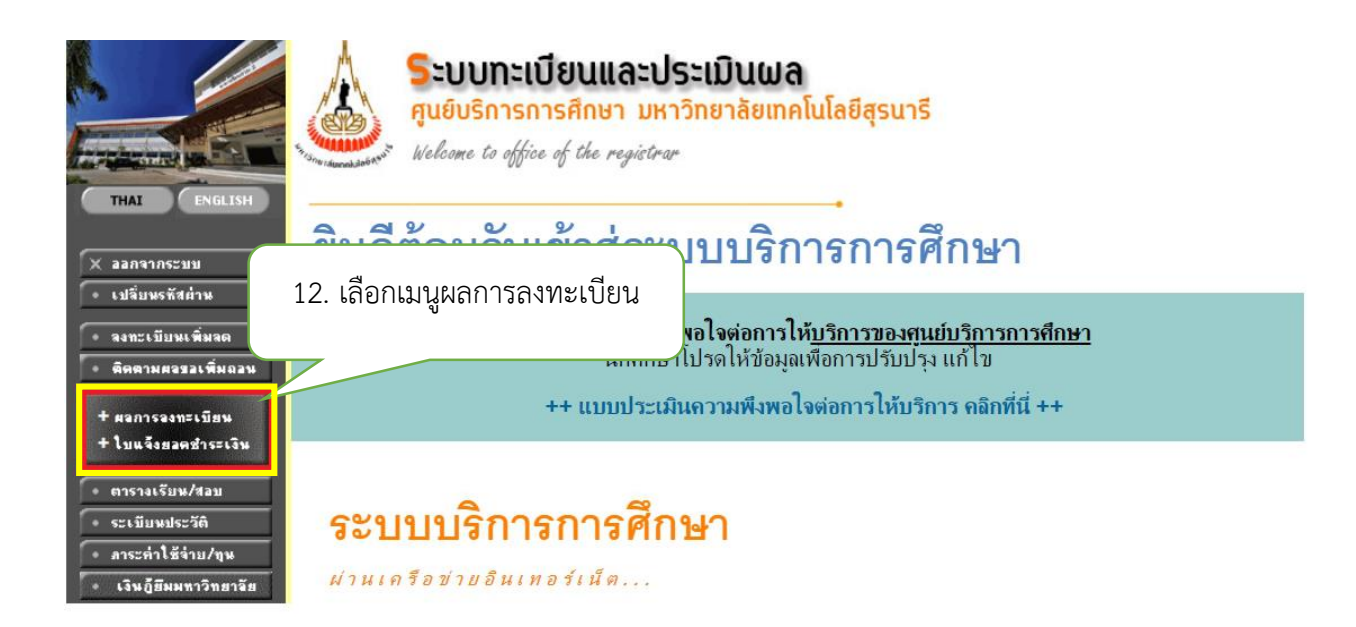

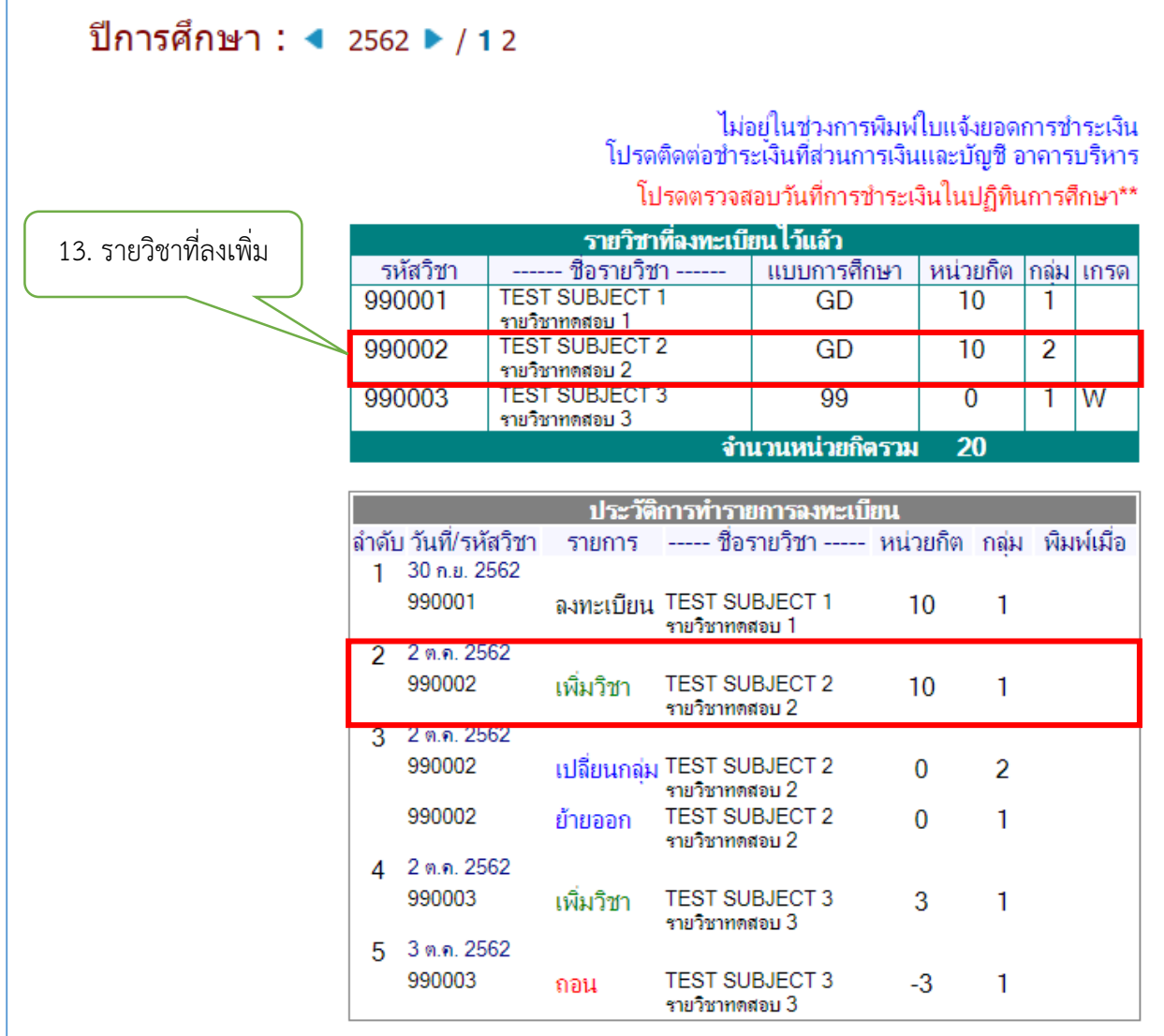

ลิงก์แบบสอบถาม https://forms.gle/[xR36ZVQwXB72x8ud7](https://forms.gle/xR36ZVQwXB72x8ud7)

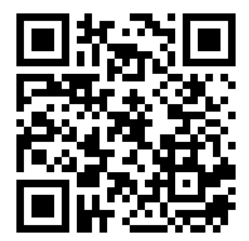